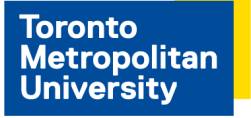

## **Apply to Jobs**

## **Applies to external and internal applicants**

1. For external applicants navigate to **<https://www.ryerson.ca/careers/>**, select **Staff Opportunities**. Confirm your employment relationship with TMU, and choose **"I am an external candidate"**, then select **New User**. On the register screen complete all the required fields.

For internal applicants, login at **<https://my.ryerson.ca/>,** select the **eHR** tab. On the Employee Self Service homepage, select **Careers**.

2. On the Careers page, select **View All Jobs**. To filter your search choose a certain type of job, employee group, or department to limit your results.

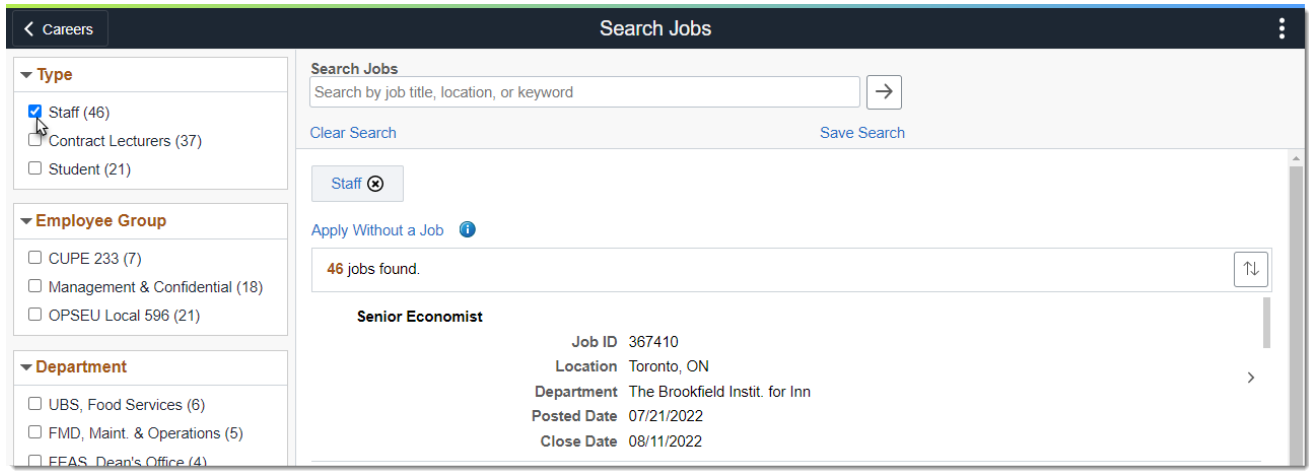

- 3. Choose a job, review the description, compile your documents. You are limited to 5MB size documents for each application.
- 4. Select **Apply for Job**, and select **"I agree to the terms..."** option, then **Next**.
- 5. Select **Attach Resume**, and **My Device** to locate your resume. Select **Open**, **Upload**, then **Done**.
- 6. Select **Next** and answer any pre-screening questions, then **Next** to review your application.
- 7. Review your attachment and contact information then **Submit**.

## **More Information**

For more information go to [Careers](https://www.torontomu.ca/human-resources/learning-workshops/how-to-eHR/employee-self-service-tutorials/careers/) for help.